# **Install and Configure Zoom**

### **Table of Contents**

- [Verify Your Hardware](#page-0-0)
- [Installing Zoom](#page-0-1)
- [Sign into the Zoom Desktop Client](#page-0-2)
- [Install the Zoom App for Mobile \(iOS or Android\)](#page-3-0)
- [Authorizing Zoom in Canvas](#page-3-1)
- [Uninstall Zoom Application](#page-4-0)

### <span id="page-0-0"></span>Verify Your Hardware

Confirm that you have your [microphone and webcam](https://wikis.utexas.edu/display/LAITS/Hardware+Requirements) properly installed and setup.

Check your [System Requirements](https://support.zoom.us/hc/en-us/articles/201362023-System-Requirements-for-PC-Mac-and-Linux) for compatibility with Zoom.

### <span id="page-0-1"></span>Installing Zoom

Check if you already have the Zoom application installed on your computer:

- 1. Windows: Navigate to Start  $\blacksquare$  > Scroll Start Menu to Zoom folder > Click "Start Zoom".
- 2. Macintosh: Launch Finder **Bank State and State to your Applications Folder > Zoom application will be listed.**

If you have a University-owned laptop, you might need administrator permission on your computer to install Zoom applications, plugins, and O) extensions. Please contact your departmental or local IT support group for assistance.

**Download** Zoom directly from any of the following links:

- a. <https://zoom.us/support/download>
- b. <https://zoom.us/download>
- c. <https://zoom.us/download2>

<span id="page-0-2"></span>Sign into the Zoom Desktop Client

1. **Click Sign In** if you want to log in and start or schedule your own meeting.

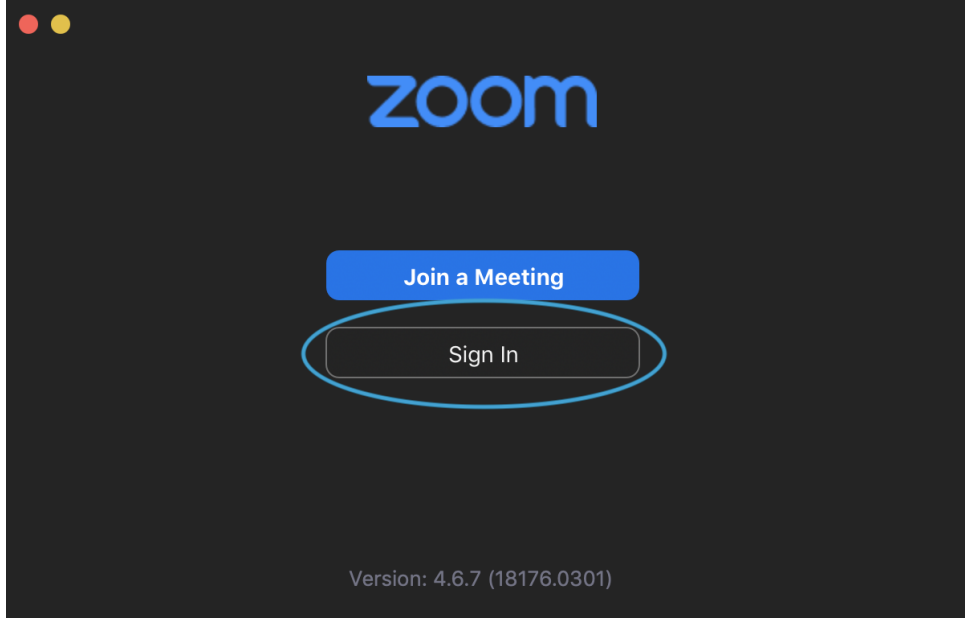

a. 2. 'Join a Meeting' will be used by participants (students). Choose: **Sign In with SSO**

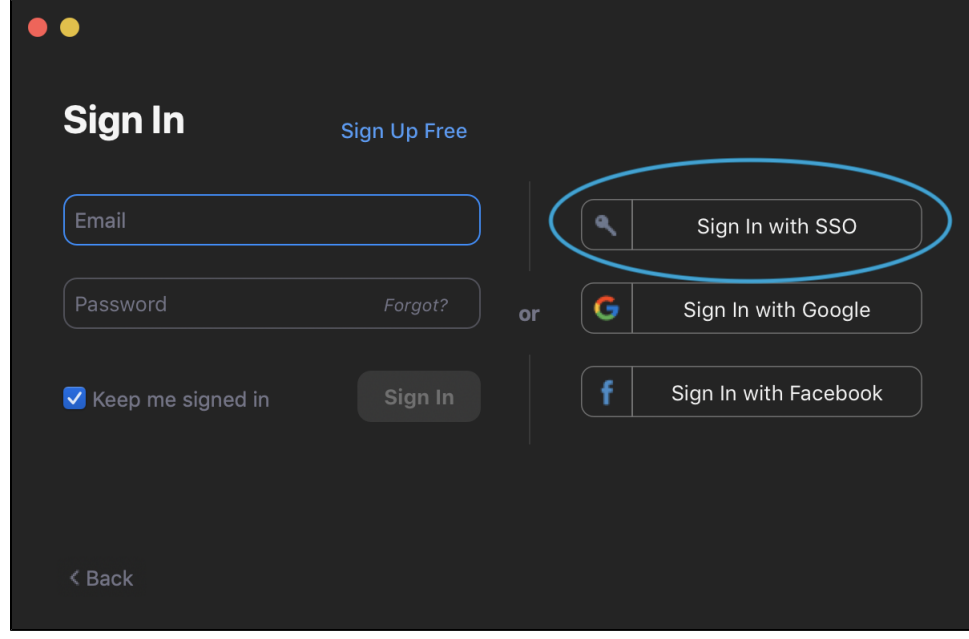

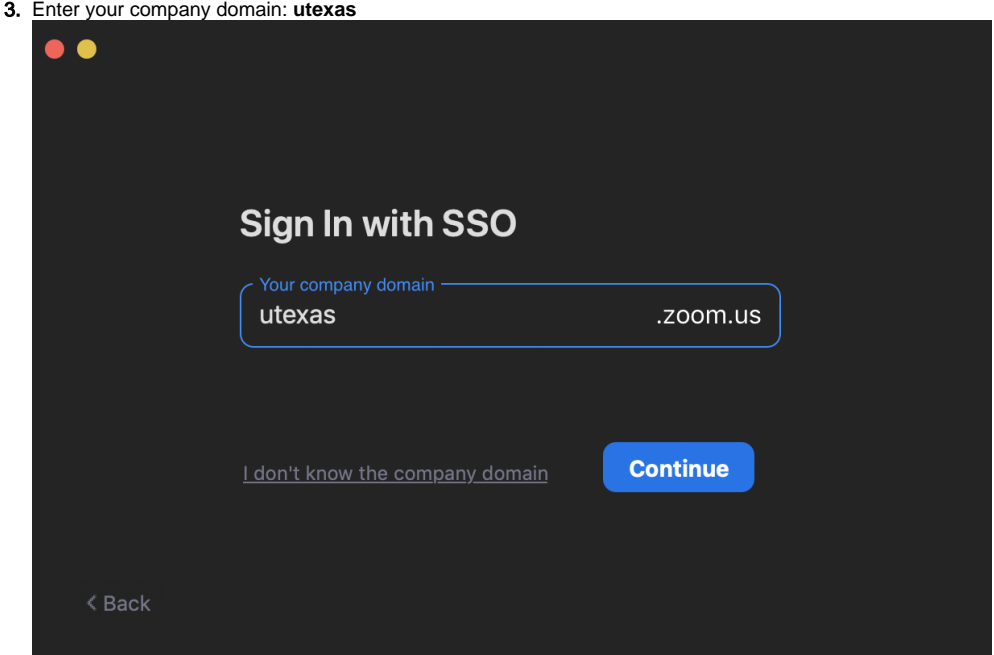

#### 4. **Click continue**

J.

5. A browser window will open, then **Enter** your UT EID and Password.

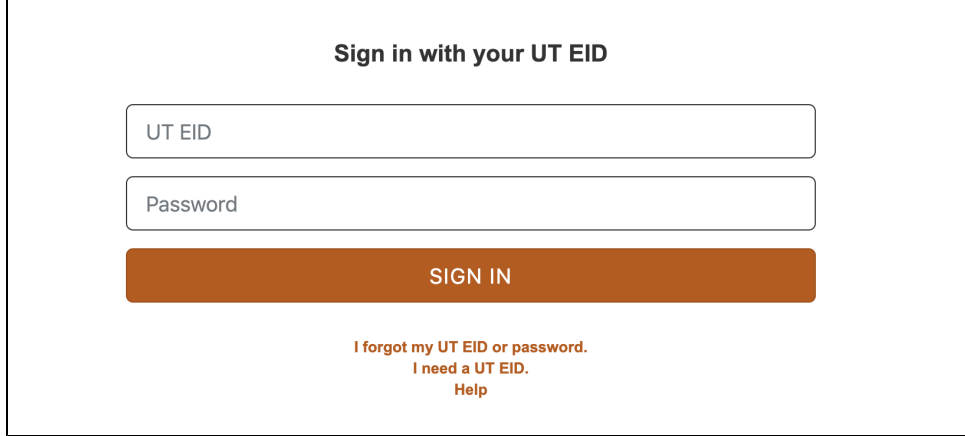

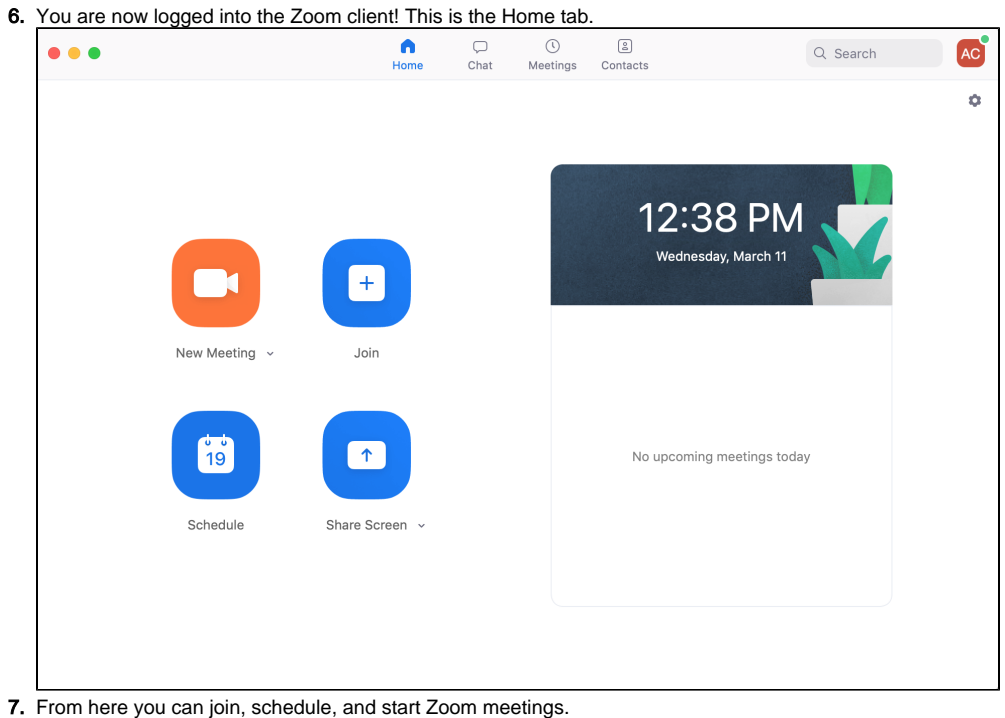

# <span id="page-3-0"></span>Install the Zoom App for Mobile (iOS or Android)

- 1. a. Zoom is also available for your mobile device, you can download it here: [Zoom Download in the Apple Store](https://apps.apple.com/us/app/id546505307)
	- b. [Google Download in the Google Play Store](https://play.google.com/store/apps/details?id=us.zoom.videomeetings)

## <span id="page-3-1"></span>Authorizing Zoom in Canvas

Zoom provides an integration with Canvas that makes it very easy to set up class sessions, whether they be lectures, discussion sections, or any other meeting. These sessions are then automatically placed on participants' calendars within Canvas.

To begin using Zoom through Canvas, you'll first have to authorize it. This will only need to be done the first time you use Zoom.

To authorize Zoom to be used in Canvas:

- 1. Open any one of your courses in Canvas
- 2. From the sidebar, select "Zoom"

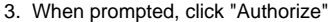

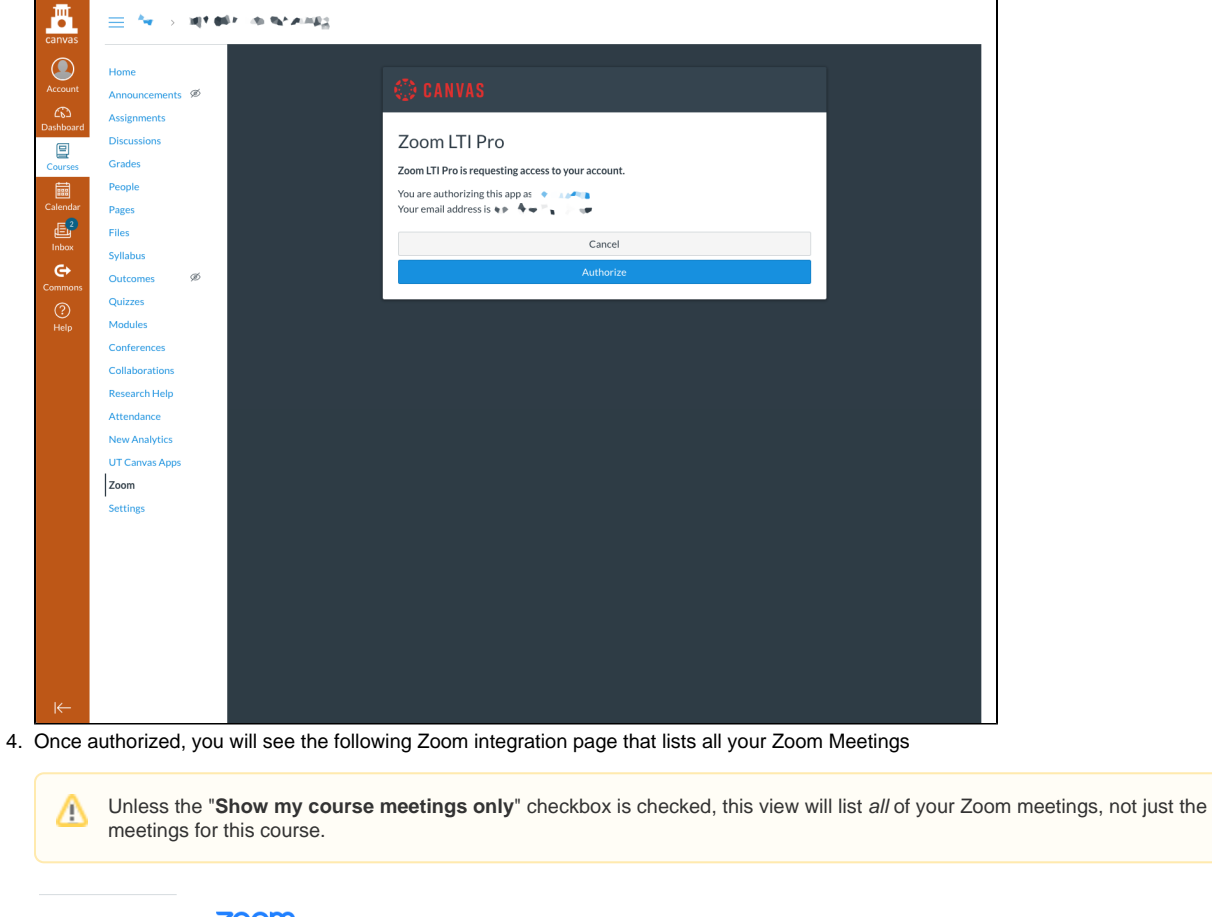

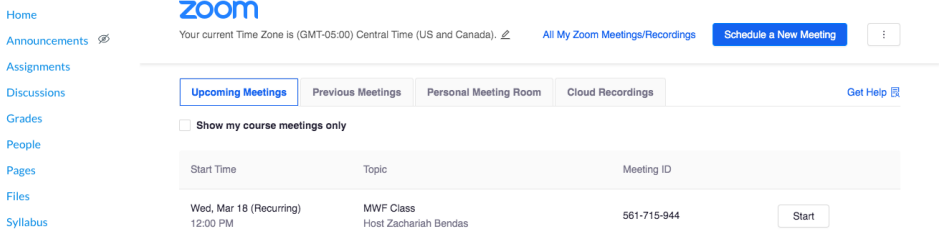

# <span id="page-4-0"></span>Uninstall Zoom Application

Zoom has provided how-to documentation for [uninstalling the Zoom application](https://support.zoom.us/hc/en-us/articles/201362983-How-to-uninstall-Zoom) for most major operating systems, including Mac and Windows.

If you have a University-owned laptop, you might need administrator permission on your computer to install Zoom applications, plugins, and ⊙ extensions. Please contact your departmental or local IT support group for assistance.